## **Automatic Retroactive Pay Calculation**

When an employee receives a pay increase that is effective in the past, many times the payroll manager needs to manually calculate the retroactive pay amount for their employee. If you have Paycor's full Perform suite (Perform Payroll, HR and Time products), you have the ability to increase an employee's pay rate to a date in the past and the system will automatically calculate the retroactive pay amount to be paid in the next payrun.

This job aid will cover the following topics:

- How to configure the automatic retroactive pay calculation.
- How to pay retroactive pay to employee(s).

## **Configure Automatic Retroactive Pay**

To activate the automatic retroactive pay calculation, system configuration is crucial.

- From the **Company** menu, select **Configure Company**. Then, select **Payroll** and **Payroll Options** from the left navigation menu. The **Payroll Options page** will appear.
- Under Miscellaneous, check the **Calculate Retroactive Pay** checkbox. This option only appears on the screen when you have all necessary Paycor services.
- **B** After the checkbox is selected, you will see a **Retroactive Pay Earning** dropdown list. Select an earning that will activate retroactive pay across all earnings. The default will be RETRO but you can select any earning in the list.
- **Click Save.** All other earnings are automatically set to be included in the retroactive pay calculation.
	- Note: Individual earnings can be removed from the retroactive pay calculation by going to the earning's advanced settings and unchecking the option for "Include in Retroactive Pay." (Company > Configure Company > Earnings > Advanced Settings)

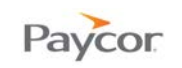

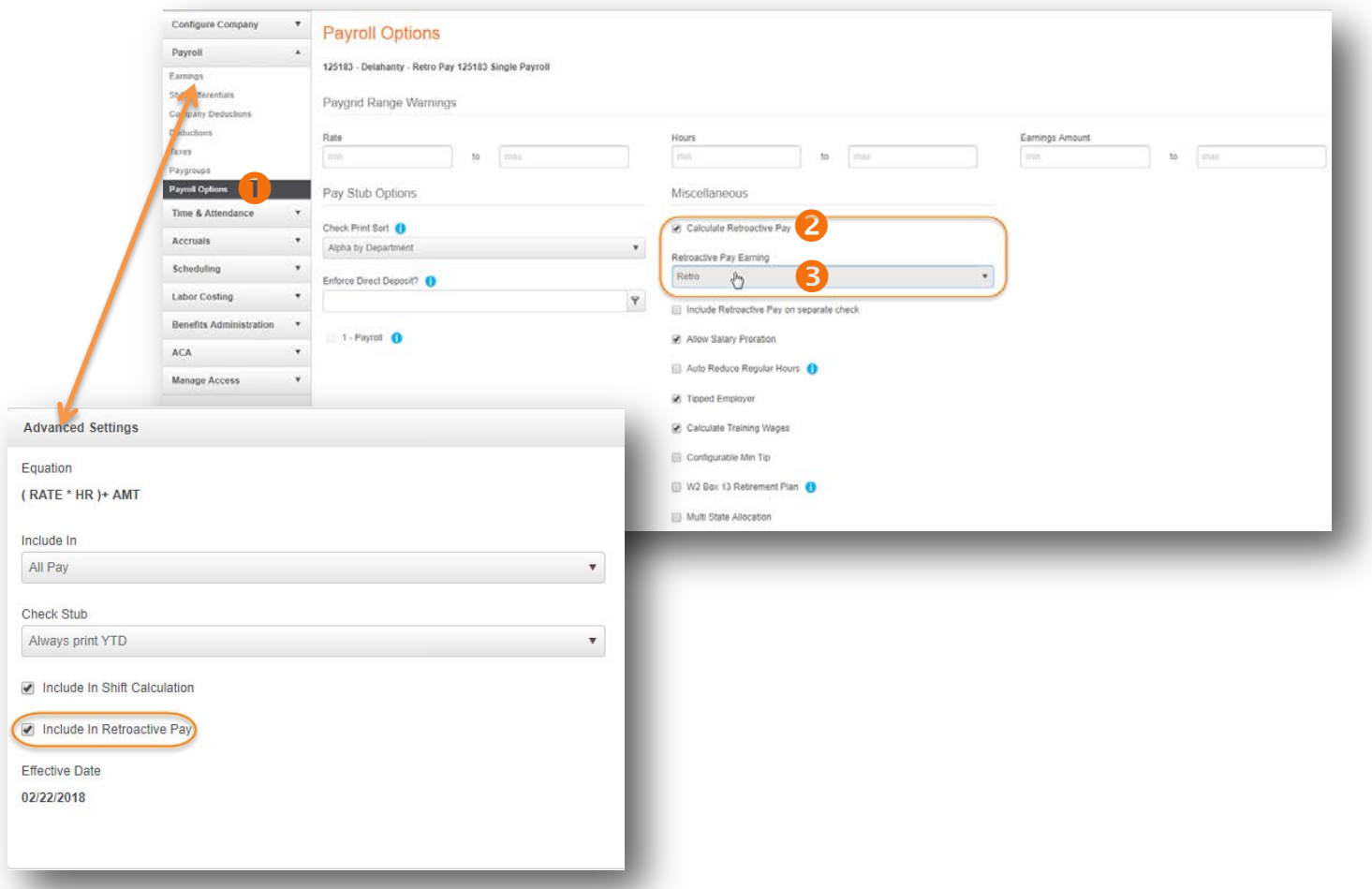

## **Pay Retroactive Pay to Employee(s)**

After the automatic retroactive pay calculation is configured, the system will present a notification to manager users about pending retroactive pay during a payrun and will automatically calculate the retroactive pay due to employees when a manager approves it.

Please note that the automatic retroactive pay calculation does not handle retroactive pay decreases or employee pay changes from hourly to salary or salary to hourly.

- From the **Company** menu, select **Pay Employees**.
- Select the appropriate payrun, and click **Begin**. This will open the paygrid.
- If there are employees in the payrun who are due retroactive pay, an **Employees Due Retroactive Pay screen** will appear with the employees displayed in a table.
	- An employee's retroactive pay is determined by the date their pay change was effective.

Note: The table also displays the retroactive amount that is due to each employee and you can export/save the table data out of the system by clicking **Export Data**.

- You have the option to either Approve or Deny the retroactive pay for each employee. Check the appropriate box in each employee row. If neither option is selected, the employee is considered "deferred" and the **Employees Due Retroactive Pay screen** will appear again at the time the payrun is submitted. You *must* select approve or deny before the payrun can be processed.
- Click **Ok**. If approved, the retroactive pay amount will be applied on the employees' first regular check.
	- To "undo" a retroactive approval or denial, you can restart (reset and begin again) the payrun.

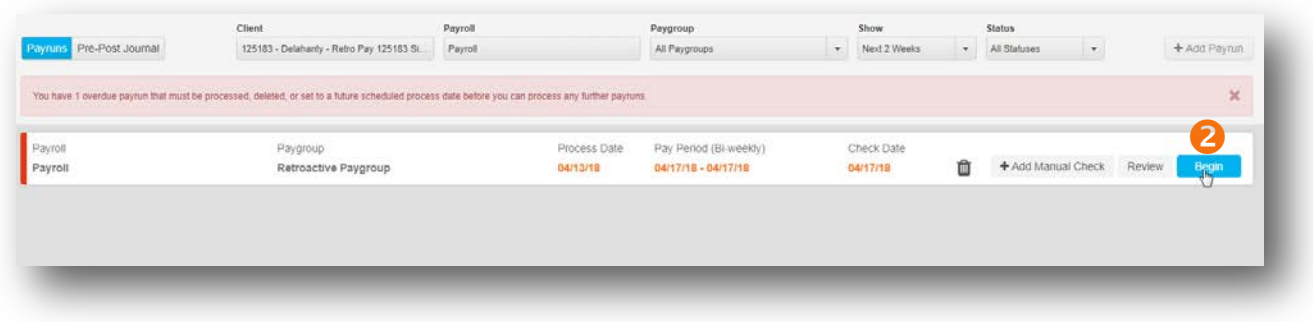

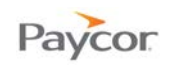

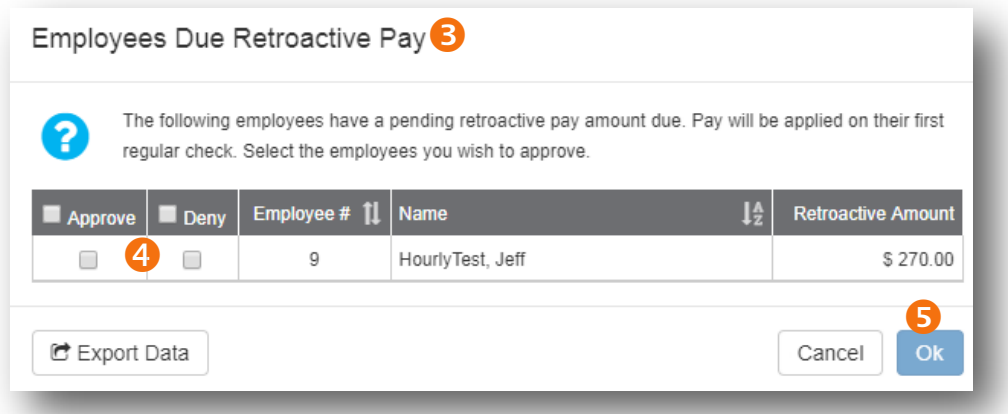

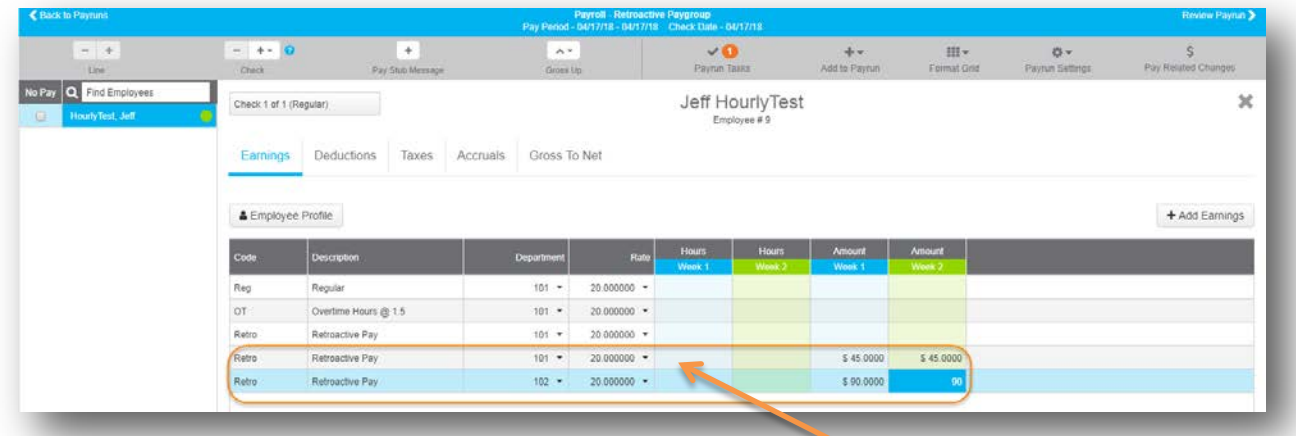

## **The retroactive pay amounts can be viewed on each employee's Earnings and Gross to Net tabs**

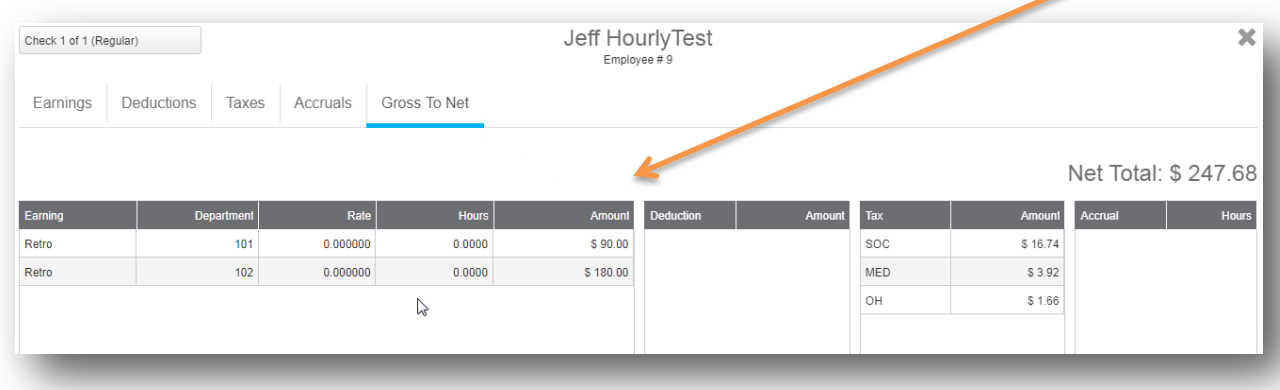